## HTC Wildfire S

FRING NASTAVITVE

## **POMEMBNO OPOZORILO!**

Aplikacija fring je prednastavljena tako, da se samodejno zažene takoj, ko mobitel vključite. Aplikacija uporabi trenutno aktivno povezavo (lahko tudi mobilno), zaradi česar lahko pride do neželenih stroškov (še posebej v tujini). Da ne bi prišlo do dodatnih stroškov zaradi prenosa podatkov, bodite pozorni, da aplikacijo uporabljate le ob aktivni povezavi WLAN in da aplikacijo zapirate, ko je ne uporabljate (Menu > Settings > Exit).

Pred uporabo vzpostavite povezavo z omrežjem WLAN in prenesite aplikacijo **fring** na vaš mobitel. Najenostavneje jo prenesete tako, da se z mobitelom povežete na spletno stran **m.fring.com** in potrdite možnost Download. Ko je aplikacija nameščena, sledite naslednjim navodilom.

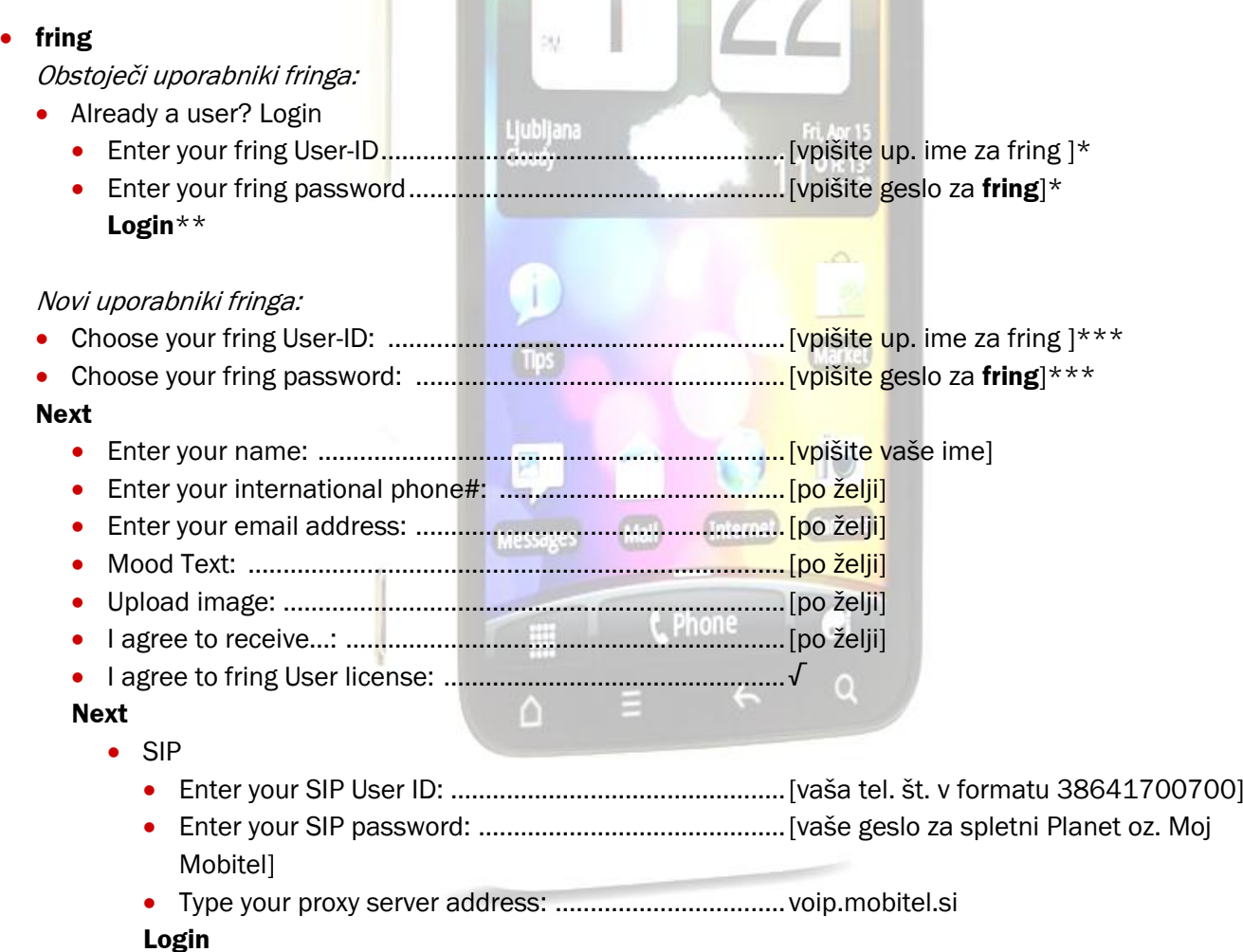

Če želite ponovno nastaviti samo SIP nastavitve najprej potrdite tipko **Menu <sup>&</sup>gt; Settings** ter izberite Add-ons in SIP

\* Vpišete uporabniško ime in geslo, ki ste ju določili ob prvi registraciji v fring.

\*\* Če ste storitev Komunikator že uporabljali v aplikaciji fring, imate nastavitve že urejene, če pa Komunikatorja še niste uporabljali, uredite samo še SIP-nastavitve.

\*\*\* Določite si uporabniško ime in geslo, ki ju boste uporabljali za aplikacijo fring (samo ob prvem zagonu aplikacije).

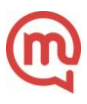